**LINE LINE 導入 LINE 友達登録方法 <改>**<br>スマホ同志で LINE の友達を登録する方法<br>※スマホ同志で LINE の友達を登録する方法<br>※スマホ同志で友達登録をする方法は、多数の方法がある。その詳細は以下のアドレスを参照。<br>https://appllio.com/how-to-add-line-friends ※スマホ同志で友達登録をする方法は、多数の方法がある。その詳細は以下のアドレスを参照。 https://appllio.com/how-to-add-line-friends

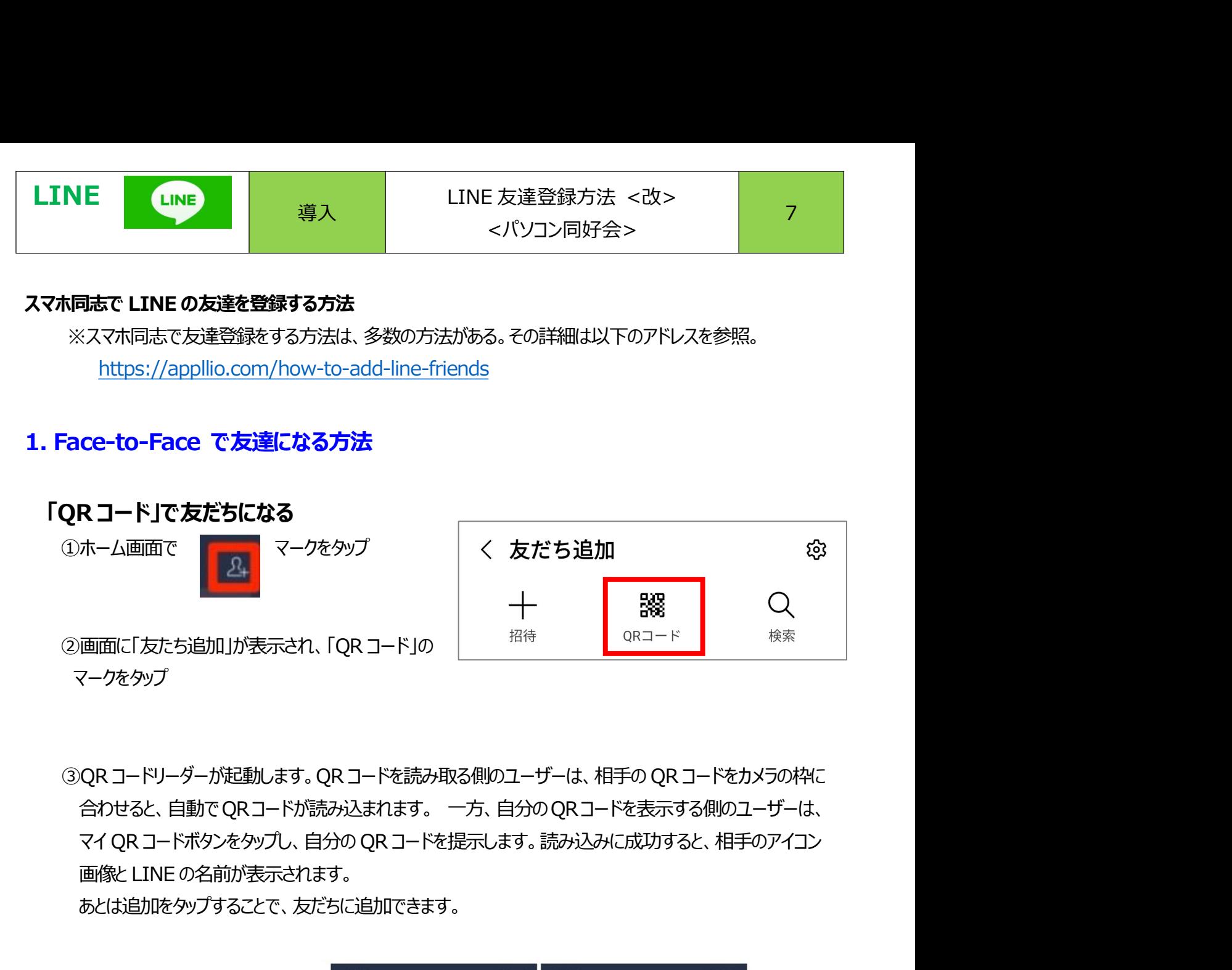

あとは追加をタップすることで、友だちに追加できます。

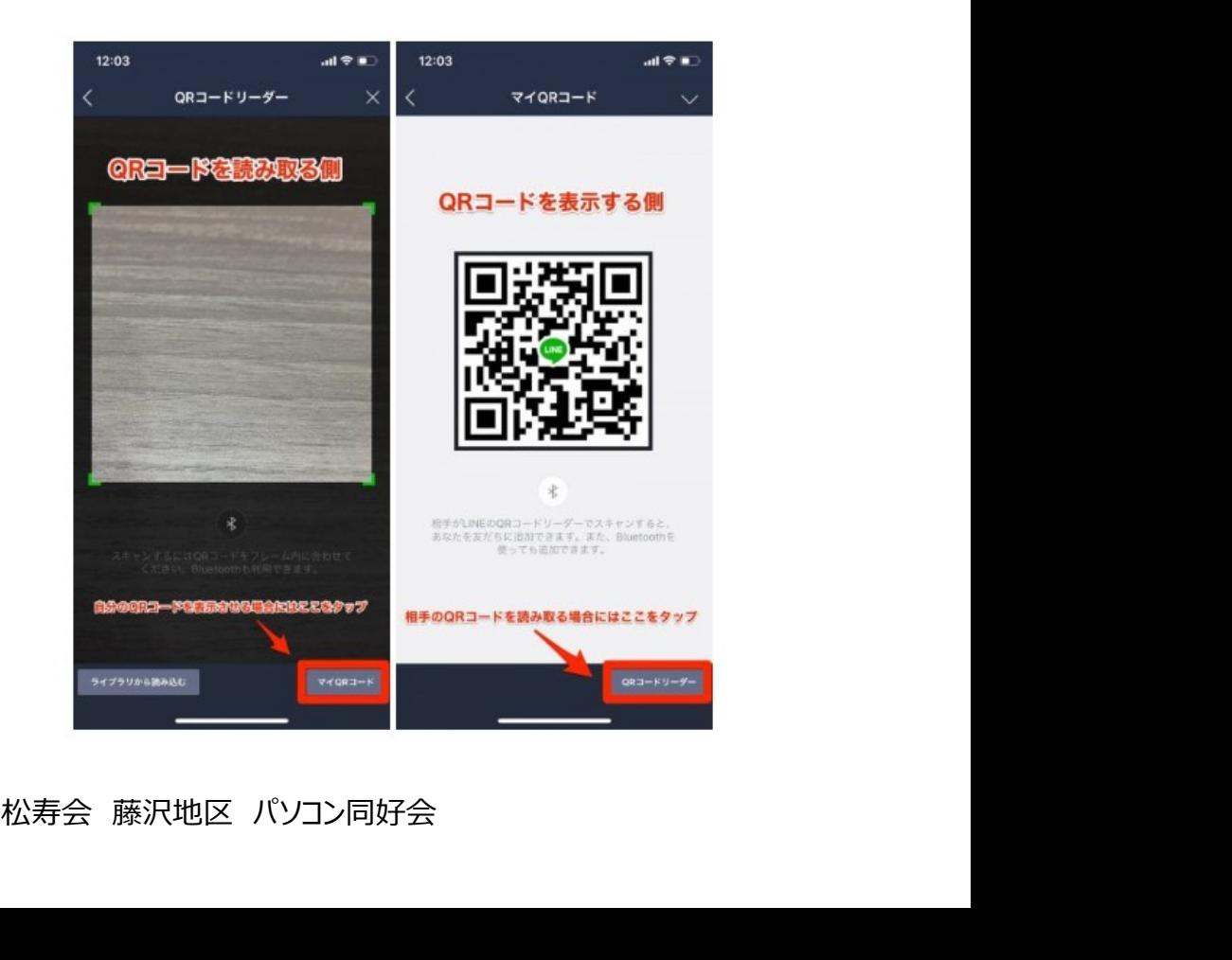

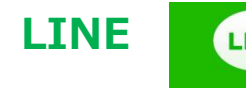

LINE LINE 導入 LINE 友達登録方法 <改> 7<br>
2. 目の前にいない人と LINE 友だちになる方法<br>
※相手の電話番号や LINE ID を知っていて、それを検索して友だち申請する方法があるが、いろいろ高い INE CINE 導入 LINE 友達登録方法 <改><br>
< パソコン同好会> < パソコン同好会> 7<br>
国の前にいない人と LINE 友だちになる方法<br>
※相手の電話番号や LINE ID を知っていて、それを検索して友だち申請する方法があるが、いろいろ高い<br>
ハードルがあり、成功率は低い。<br>
でも、次の方法は間違いなくできます。

ハードルがあり、成功率は低い。

でも、次の方法は間違いなくできます。

<条件>

友だちになりたい人の携帯電話番号かメールアドレスが分かっていてる、自分のスマホに登録されていること

80ようになる。<br>
•が表示される。<br>
•が表示される。<br>
• Hiroshi Nakajimaから、コミュニケーシ<br>
⇒アプリ「LINE」への招待が届いています。<br>
まず、<br>
\* おちゃ家族と音声・ビデオ通話やグル<br>
まだらや家族と音声・ビデオ通話やグル<br>
\* ボッシュードはこちら:<br>
\* ボッジルードはこちら:<br>
\* ボッジルードはこちら:<br>
\* ボッジルードにちら:<br>
<u>はかがいねは前面を友だちに追加するに</u><br>
\* <u>(d. 下</u> NE LINE 導入 LINE 友達登録方法 <改><br>- イバソコン同好会><br>- イバソコン同好会><br>- イバソコン同好会><br>- イードルがあり、成功率は低い。<br>- ベルトルがあり、成功率は低い。<br>- ても、次の方法は間違いなくできます。<br>- SAMPS<br>- CATA - A画面で<br>- エントリートのサイトのサイトのサイト<br>- CATA - CATA - TATA - TATA - TATA - TATA - TATA - TATA -**②画面に「友たち追加」が表示され、「招待」の** ┃ 個待 ┃ QRコード 検索 マークをタップ ③画面に招待方法が表示されるのでSMSか 相待方法 メールかを選択する。 ④選択した手段の自分の端末の連絡先が表示 ┃ メールアドレス されるので、友だちになりたい人 一人を選択する **⑤招待文が作成され、SMSないしメールが相手に ← 回** 回 i 送信される。 きゅうしゃ しいEで一緒に話そう!<br>そのようには、このようには、 はんなんなんですね。 電子メールの招待文章は右図のようになる。 SMSではリンクアドレスのみが表示される。 **⑥招待文を受け取った人は、リンク青文字をクリック ー ョ**ンアプリ「LINE」への招待が届いてい すると、招待を送った人(あなた)のLINE アイコンが表示されるので、友達追加、とすれば → コトーク、スタンプ、ゲームなどをお OK

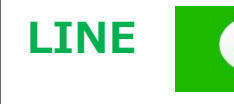

# 3. 例えば『パソコン同好会グループライン』に参加しているが、メンバーの中で、 VE LINE 導入 LINE 友達登録方法 <改><br>
ダブリコン同好会グループライン』に参加しているが、メンバーの中で、<br>まだ 1:1 の友だち登録が終わっていない人がいたら<br>
1)<br>
リグループメンバーリストの中で友だち登録したい人の丸アイコンをタップする。 NE LINE 真入 LINE 友達登録方法 <改><br>
タリスば『パソコン同好会グループライン』に参加しているが、メンバーの中で、<br>
まだ 1:1 の友だち登録が終わっていない人がいたら<br>
①ガループメンバーリストの中で友だち登録したい人の丸アイコンをタップする。<br>
②「友だち+」マークをタップし、友だちも追加する。<br>
③相手側にはあなたの氏名と「知り合いかも?」に表示されます。「友だち+」マークをタップすれば 1:1 の<br>友だち登録

①グループメンバーリストの中で友だち登録したい人の丸アイコンをタップする。

②「友だち+」マークをタップし、友だちを追加する。

友だち登録が双方とも完了です。

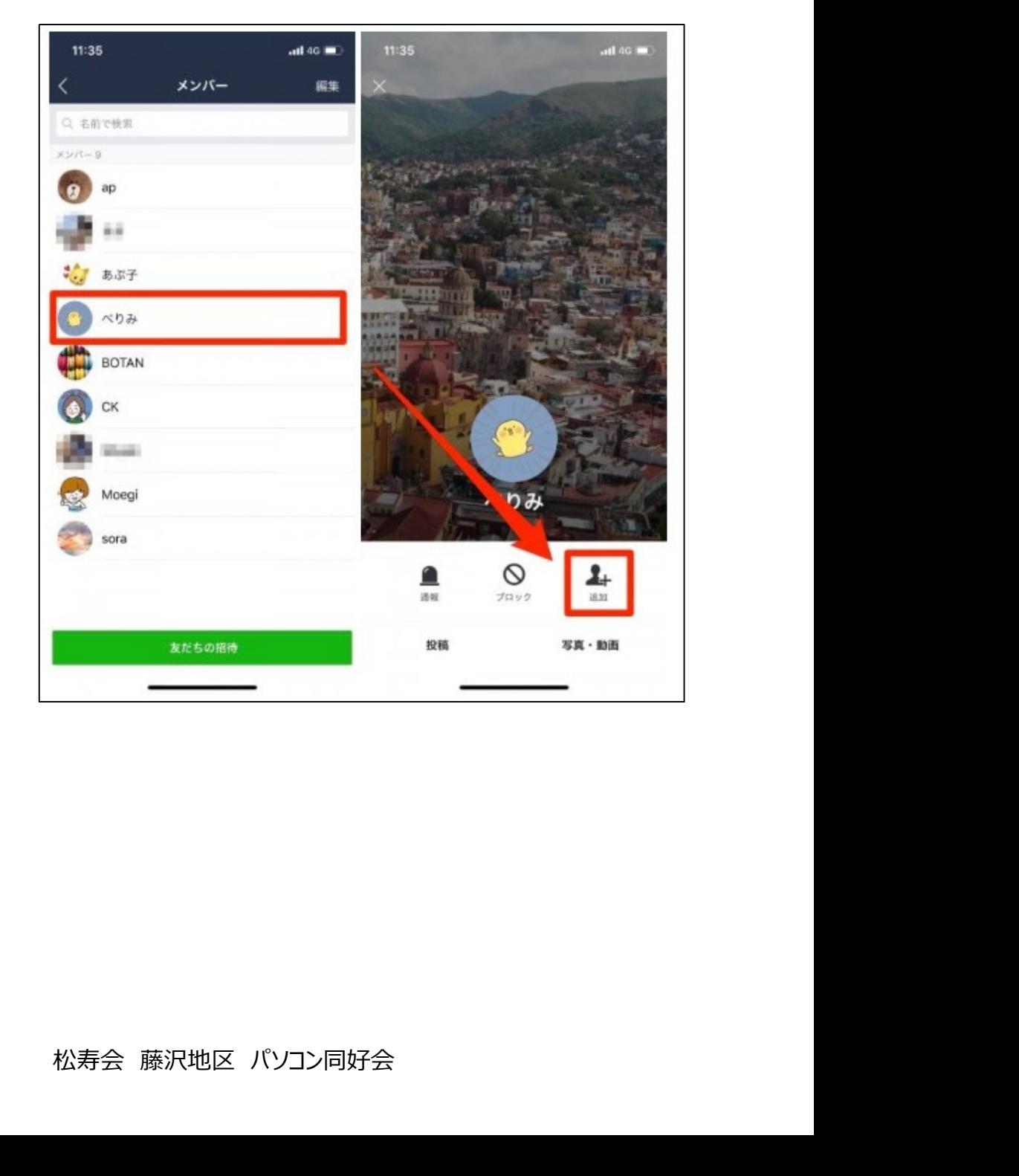

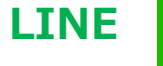

# **LINE LINE 美人 LINE 友達登録方法 <改> 7<br>- イバソコン同好会> マイ<br>4. LINE 友だち A さんに、自分の LINE 友だち B さんを紹介する方法**<br>①あなたは、A さんのトーク画面で、画面左下にある『+』マークをタップする。 **NE CINE 真入 LINE 友達登録方法 <改>**<br>
< バソコン同好会> < バソコン同好会> 7<br>
<br> **INE 友だち A さんに、自分の LINE 友だち B さんを紹介する方法**<br>
①あなたは、A さんのトーク画面で、画面左下にある『+』マークをタップする。<br>
②メニューが表示されるので、『連絡先』ボタンを選択します。 NE LINE - 導入 LINE 友達登録方法 <改><br>
<バソコン同好会> < イバソコン同好会> 7<br>
INE 友だち A さんに、自分の LINE 友だち B さんを紹介する方法<br>
①あなたは、A さんのトーク画面で、画面左下にある「+」マークをタップする。<br>
②メニューが表示されるので、『連絡先』ボタンを選択します。<br>
ートを受けることに関すると、LINE 上での自分の友だちが一覧で表示されます。<br>
A さんに絡分したい

②メニューが表示されるので、『連絡先』ボタンを選択します。

**E CINE 導入 LINE**友達登録方法 <改><br>
VE **友だち A さんに、自分の LINE 友だち B さんを紹介する方法**<br>
あなたは、A さんのトーク画面で、画面左下にある『+』マークをタップする。<br>
メニューが表示されるので、『連絡先』ボタンを選択します。<br><br>A さんに紹介したい B さんを選んでチェックを入れ、OK ボタンをタップ。<br>A さんに紹介したい B さんを選んでチェックを入れ、OK ボタンをタップ。<br>A さ NE LINE まだち A さんに、自分の LINE 友だち B さんを紹介する方法<br>- イバソコン同好会><br>- イバソコン同好会><br>①あなたは、A さんのトーク画面で、画面左下にある『+』マークをタップする。<br><br>②メニューが表示されるので、『連絡先』ボタンを選択します。<br>- イさんに紹介したい B さんを選んでチェックを入れ、OK ボタンをタップ。<br>- GA さんに紹介したい B さんを選んでチェックを入れ、OK ボタンをタップ。<br>-⑤A さんは、あなたとのトーク画面を開き、B さんの丸アイコンをタップすると、B さんのプロフィールのポップアッ プが出ます。ここで追加を選択すれば、友だちに追加できます。なお、友だち追加したことの通知は相手 には届きませんが、相手の「知り合いかも?」に表示されるようになります。

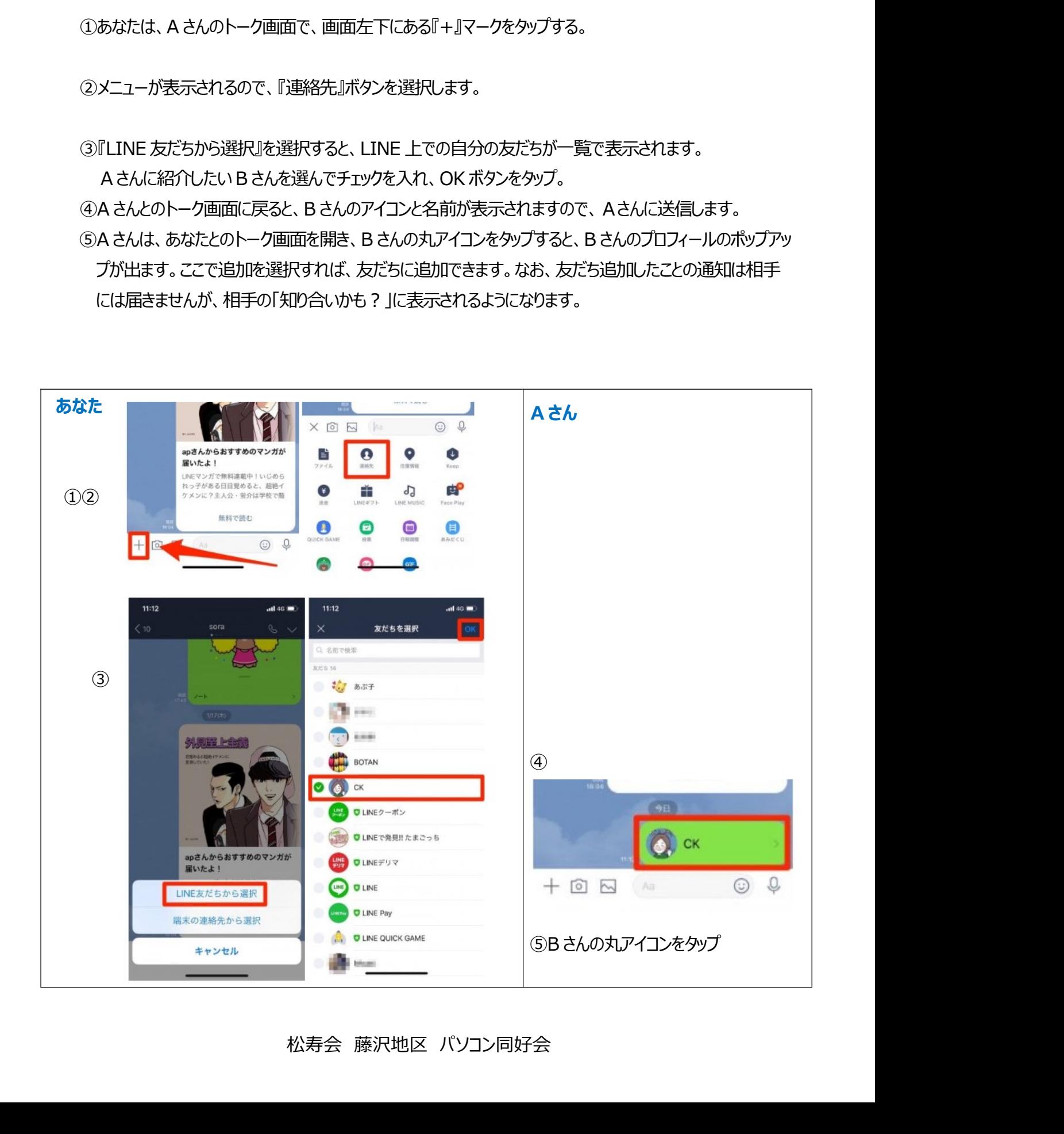

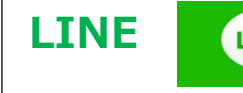